## Lumens®

### **CanCommect Pro(AI-Box1) & audio-technica ATND1061DAN Setting Guide**

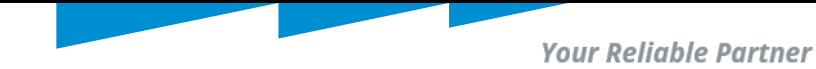

### Download and install DM Manager 1.2.0

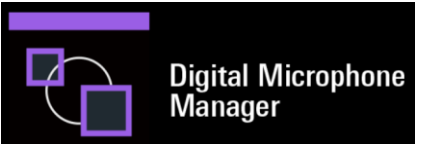

#### Download Link:

<https://www.audio-technica.co.jp/proaudio/software/digitalmicrophonemanager/>

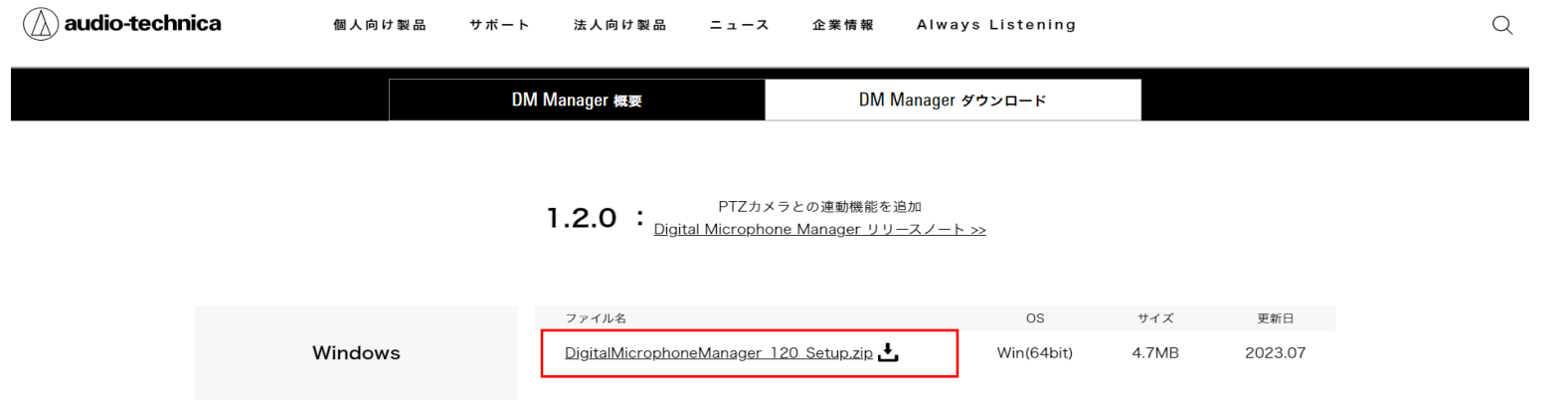

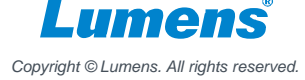

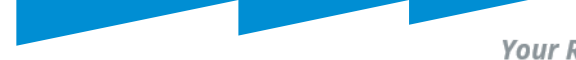

**Your Reliable Partner** 

# **audio-technica Digital Microphone Manager settings**

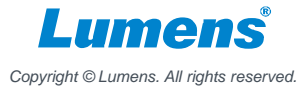

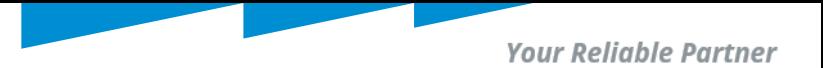

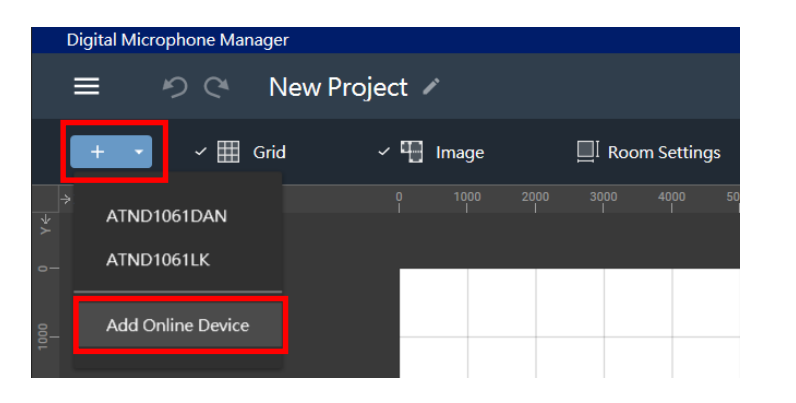

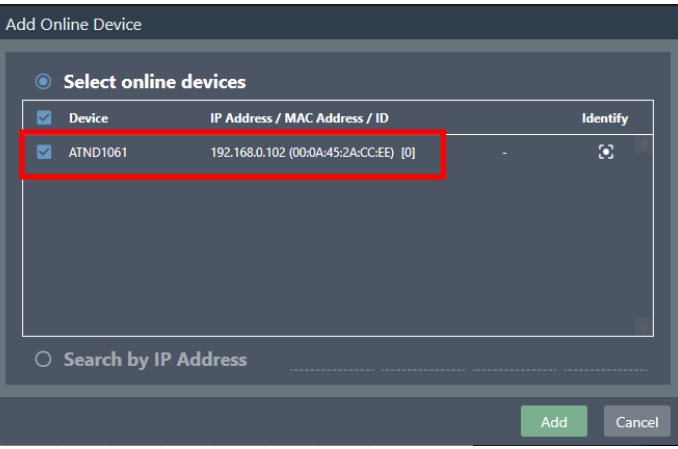

#### **Get ATND1061DAN IP**

1. Launch [Digital Microphone Manager] software 2. Select [New Project] and set [Room Size] 3. Click  $\begin{bmatrix} + & \cdot \end{bmatrix}$  and select [Add Online Device] 4. Select the connected device and remember the IP address of the device.

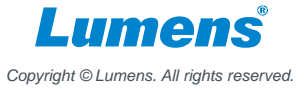

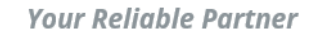

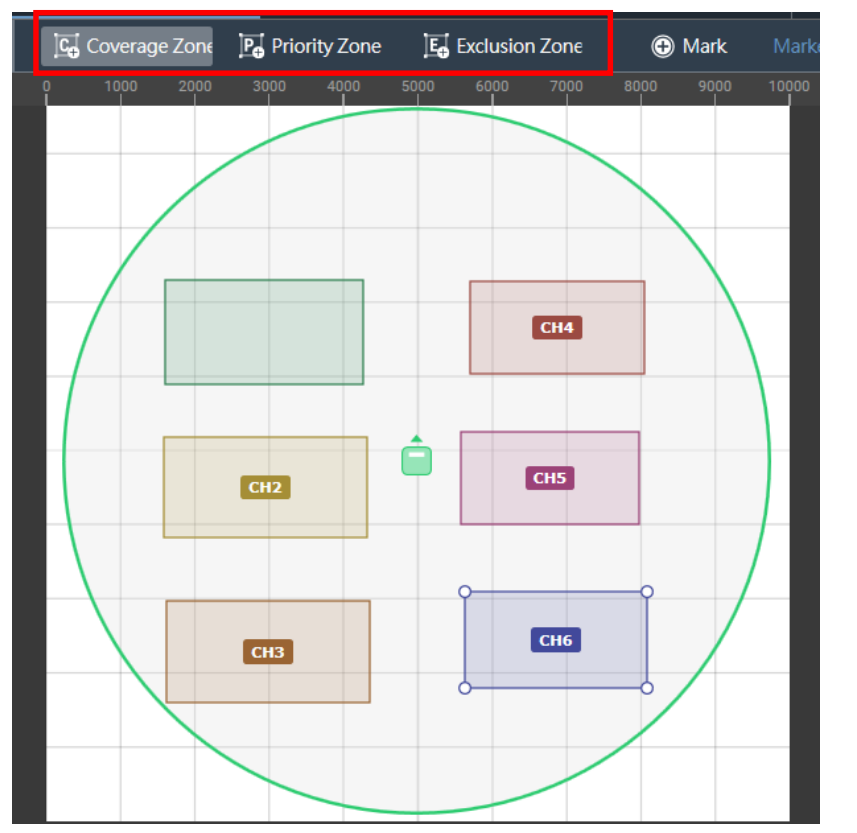

#### ■ Channel Setting

- 1. CamConnect Pro supports 6 channels.
- 2. **Coverage Zone (CH1)**
	- Sound picked up in the Coverage Zone is output from the Coverage channel (CH1).

#### 3. **Priority Zone (CH2 to CH6)**

Sound picked up in Priority Zones is output from Priority 1 to Priority 5 channels (CH2 to CH6).

#### 4. **Exclusion Zone:**

Set areas where all sounds from noise sources such as air conditioners and projectors should be excluded from sound pickup.

Up to 16 Exclusion Zones can be set for each microphone.IIMANS

**Your Reliable Partner** 

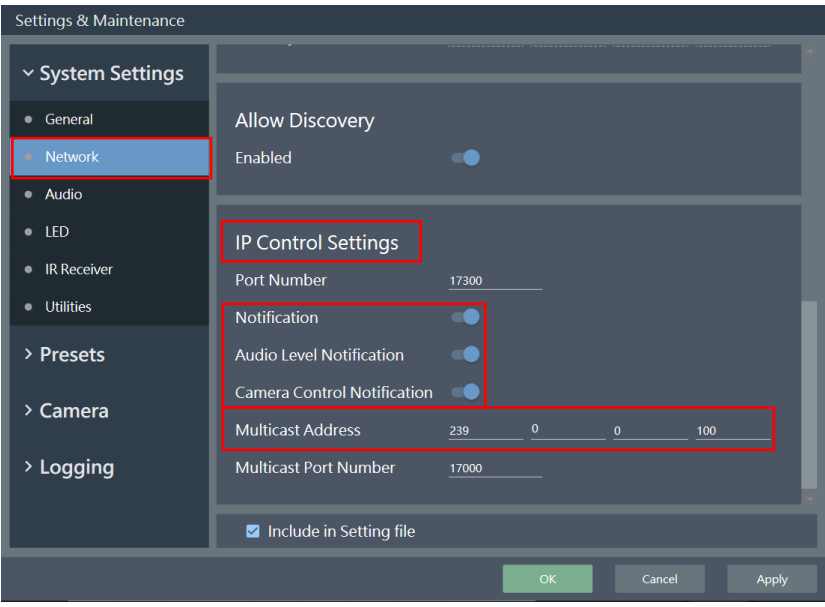

#### **E** System Setting (Important!)

- 1. Click [**Settings & Maintenance]**
	- => [**System Settings]**
	- => [**Network] =**> [**IP Control Settings]**
- 2. Turn on [**Notification]**
- 3. Turn on **[Audio Level Notification] & [Camera Control Notification]**
- 4. Set **[Multicast Address]** to **239.0.0.100**

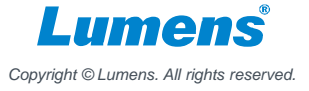

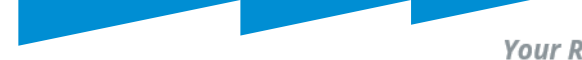

**Your Reliable Partner** 

## **CamConnect Pro settings**

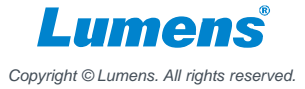

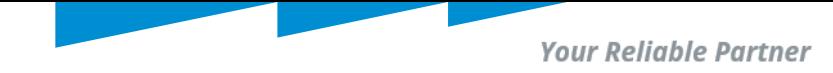

#### **Support Device & Settings**

- 1. Pull down the Device item and selects [Audio-Technica ATND1061]
- 2. Enter the IP address of Audio-Technica ATND1061
- 3. Switch the [Connect] button to connect with ATND1061

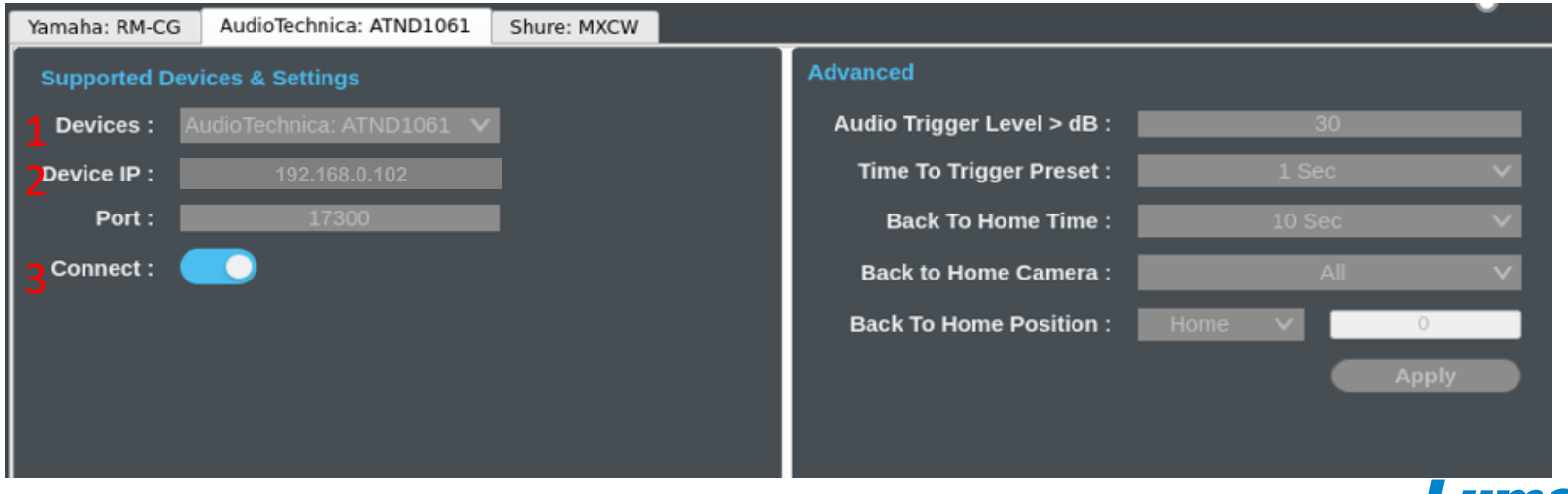

*Copyright © Lumens. All rights reserved.*

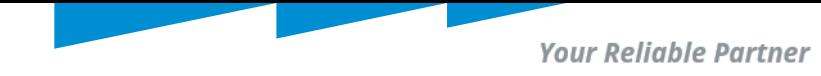

#### **Advanced Setting**

- 1. Audio Trigger Level > dB
	- 1.1 Triggered only if audio source exceeds the dB value.
	- 1.2 Audio-Technica: 0~60 (recommended 30)

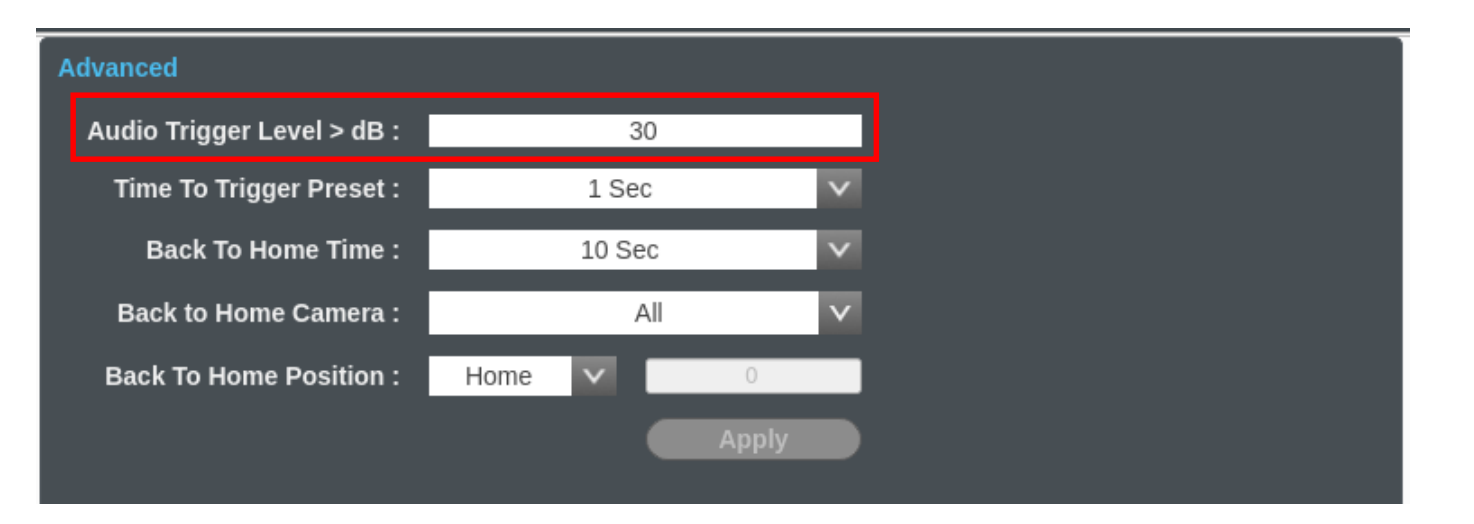

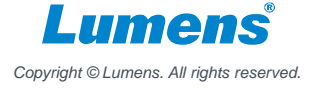

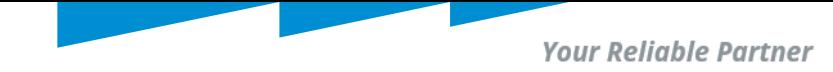

#### **Camera Preset Setting**

- 1. According to the sound position to set the camera preset.
	- i.g. Make sound and check the flashing channel of green light. If the green light is flashing on channel 4, please select the camera to set the preset position you need.

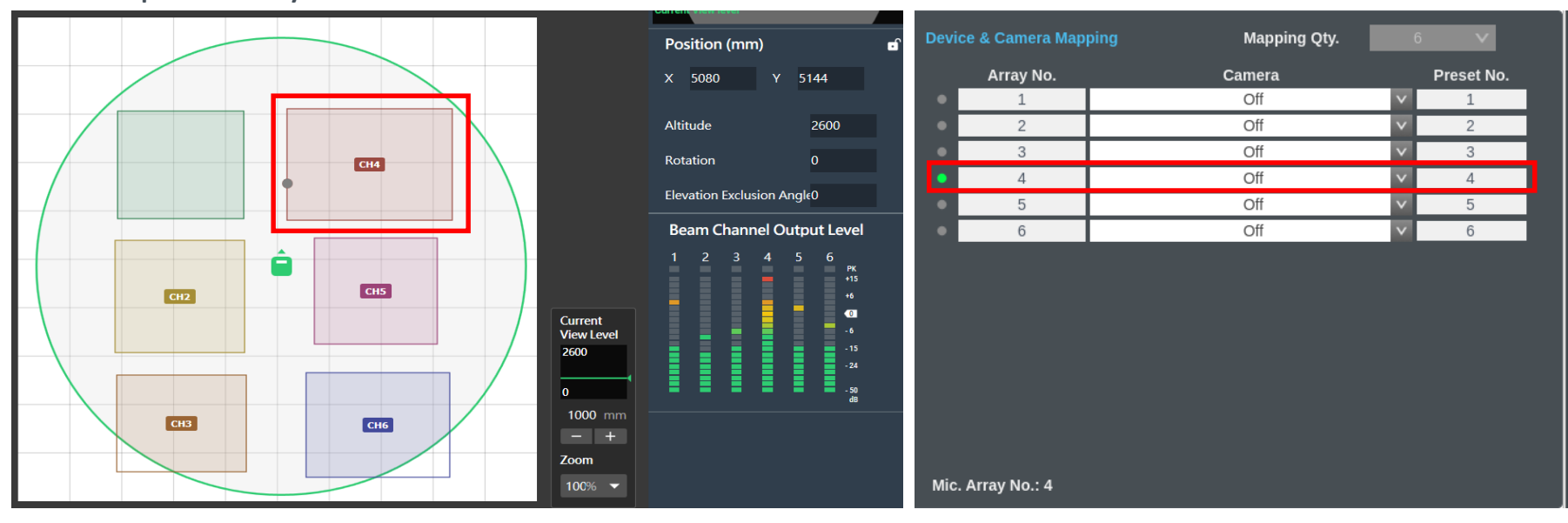

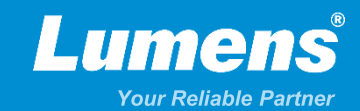

### **Thank You!**

**[in](https://www.linkedin.com/company/lumens-digital-optics) in** 

**MyLumens.com Contact Lumens**

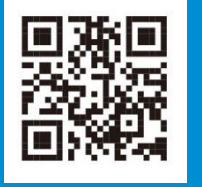

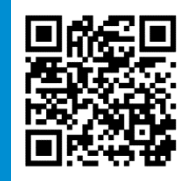